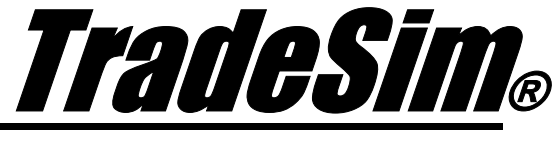

Advanced Trading Simulator and Back Tester

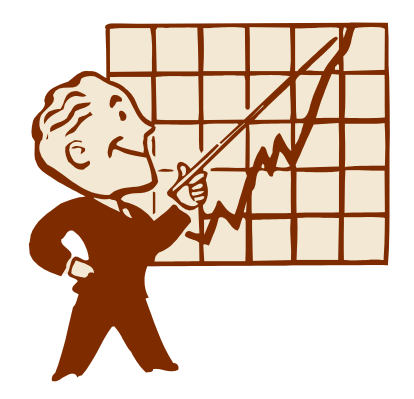

# **Application Note 6**

Provisional Trades and Signal Ranking using TradeSim

- $\checkmark$  TradeSim Standard, Professional, Enterprise Editions
- $\checkmark$  Metastock Version 7.xx and above
- $\checkmark$  TradeSim Version 6.4.0 and above
- $\checkmark$  Metastock/TradeSim plugin to Metastock Version 8.3.0

Last Update 23 March 2009

# **Contents**

<span id="page-1-0"></span>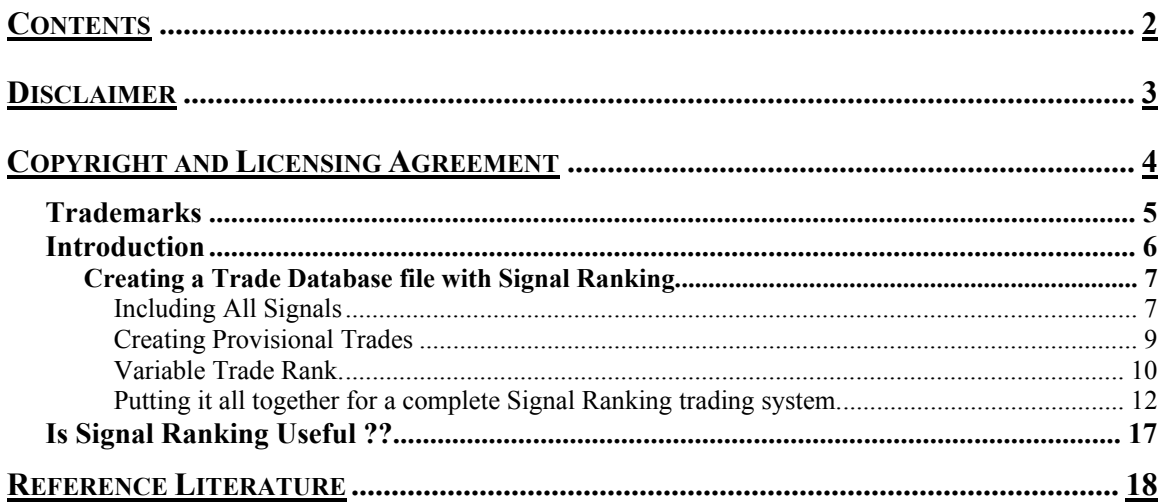

# <span id="page-2-0"></span>**Disclaimer**

In no event shall Compuvision Australia or its suppliers be liable for any damage either direct or indirect, including, without limitation, damages for loss of business profits, business interruption, loss or business information or other losses arising out of the use of or inability to use the software.

The results obtained from using this software are not indicative of, and have no bearing on, any results, which may be attained in actual trading. Results of past performance are no guarantee of future performance. It should not be assumed that you would experience results comparable to that reflected by the results from this software. No assurance is given that you will not incur substantial losses, nor shall Compuvision Australia Pty Ltd be held liable if losses are incurred.

Compuvision Australia Pty Ltd is not a licensed investment advisor and so the information and results obtained by using this software is for educational purposes and of the nature of a general comment and neither purports nor intends to be, specific trading advice. The information obtained from using this software should not be considered as an offer or enticement to buy, sell or trade and is given without regard to any particular person's investment objectives, financial situation and particular needs. This software is not designed to replace your Licensed Financial Consultant or your Stockbroker. You should seek appropriate advice from your broker, or licensed investment advisor, before taking any action.

# <span id="page-3-0"></span>Copyright and Licensing Agreement

TradeSim is Copyright© 2000-2009 by Compuvision Australia Pty Ltd. "TradeSim" is a trademark of Compuvision Australia Pty Ltd.

### IMPORTANT - READ CAREFULLY

This license statement and limited warranty constitutes a legal agreement ("License Agreement") between you ("Licensee", either as an individual or a single entity) and Compuvision Australia Pty Ltd ("Vendor"), for the software product TradeSim® ("Software") of which Compuvision Australia Pty Ltd is the copyright holder.

BY INSTALLING, COPYING, OR OTHERWISE USING THE SOFTWARE, YOU AGREE TO BE BOUND BY ALL OF THE TERMS AND CONDITIONS OF THE LICENSE AGREEMENT.

Upon your acceptance of the terms and conditions of the License Agreement, Compuvision Australia Pty Ltd grants you the right to use the Software in the manner provided below.

If you do not accept the terms and conditions of the License Agreement, you are to promptly delete each and any copy of the Software from your computer(s).

This license agreement only applies to the software product "TradeSim" and not to any other product even if that product is similar to TradeSim and has a similar name.

The Vendor reserves the right to license the same Software to other individuals or entities under a different license agreement.

After accepting this license agreement, the Licensee is permitted to use the Software under the terms of this agreement.

Under this license agreement, the Software can only be used by those persons or entities that have purchased a license key. Payment information is available at [http://www.compuvision.com.au/PurchaseOnline.htm.](http://www.compuvision.com.au/PurchaseOnline.htm)

The Software is provided "as is". In no event shall Compuvision Australia Pty Ltd be liable for any consequential, special, incidental or indirect damages of any kind arising out of the delivery, performance or use of this Software, to the maximum extent permitted by applicable law. While the Software has been developed with great care, it is not possible to warrant that the Software is error free. The Software is not designed nor intended to be used in any activity that may cause personal injury, death or any other severe damage or loss.

When errors are found in the Software, the Vendor will release a new version of the Software that may no longer contains those errors a reasonable amount of time after the Vendor is given an accurate description of those errors. Which amount of time is reasonable will depend on the complexity and severity of the errors. The Vendor will mention the release at [http://www.compuvision.com.au,](http://www.compuvision.com.au/) at the Vendor's option, directly contact the Licensee to announce the new release. The Licensee can then, at their option, upgrade to the latest version or to continue to use the older version the Licensee already has. In the latter case, the Licensee will no longer be entitled to technical support until the Licensee has upgraded to the latest version.

The Vendor reserves the right to charge an upgrade fee in the case of major new enhancements or additions to the Software. This major new version will then start a new version line, which will use version numbers

<span id="page-4-0"></span>clearly distinguishable from the old version line. The Licensee has no obligation to upgrade to the new version line.

You must not attempt to reverse compile, modify, translate or disassemble the Software in whole or in part. You must not run the Software under a debugger or similar tool allowing you to inspect the inner workings of the Software.

The Software remains the exclusive property of the Vendor. Any Licensee, which fully complies with the terms in this license agreement, may use it according to the terms of this license agreement. You must not give copies of the Software or your license key to other persons or entities. If you have received a download password or an URL with an embedded password for downloading the Software, you must keep this password secret. You must also take reasonable steps to prevent any third party from copying the software from one of your machines without your permission.

The Vendor reserves the right to revoke your license if you violate any or all of the terms of this license agreement, without prior notice.

## **Trademarks**

- 1. TradeSim® is a registered trademark of Compuvision Australia Pty Ltd.
- 2. Metastock® is a registered trademark of Equis International.
- 3. Microsoft Windows® is a registered trademark of Microsoft Corporation.
- 4. Microsoft Excel® is a registered trademark of Microsoft Corporation.
- 5. Word for Windows ® is a registered trademark of Microsoft Corporation.
- 6. TradeStation® is a registered trademark of Omega Research Corporation.

## <span id="page-5-0"></span>**Introduction**

Starting with Version 6.3.2 Beta version of TradeSim we have included Provisional Trades. An extra status flag CE (Confirm Entry) has been added to each trade in the trade database, which denotes confirmation of trade entry. This allows trade signals to be generated and TradeSim treats these as prospective trades where orders are put into the market and depending on whether or not the CE bit is asserted the trade will actually mean the trade is filled or not filled. Discarded trades are shown in the Trade Log as a trade entry with yellow text on a gray background. There is no corresponding trade exit in the log because the trade was never filled.

The provisional trades with CE=false are removed after all entries on the same date/(time) have been considered which may include other provisional trades with CE=false or accepted trades with CE=true. Trades with CE=true are treated as trades which have been accepted by the market and treated as complete trades with entry and exit conditions shown in the Trade Log as in previous versions of TradeSim. However even with CE=true these trades may still be rejected because of capital restraints etc. This means that no order was ever placed. When Provisional Trades has been switched off in the Trade Parameters then the CE bit is ignored and all trades are treated like they were in previous versions of TradeSim. That means the trades will be taken if available trading capital permits.

Using Provisional Trades along with Trade Ranking allows complete signal ranking.

## <span id="page-6-0"></span>**Creating a Trade Database file with Signal Ranking**

In this section we go through each step needed to create a trade database with provisional trades and signal ranking. The following three important elements are needed to create a signal ranking back test, the first two of which were not available in previous editions of TradeSim.

- Include All Signals
- **Provisional Trades**
- Variable Trade Ranking

In the next sections we will outline each of these features in isolation and then combine them to create the desired test environment.

### Including All Signals

Starting with Version 8.2.2 of the plug-in we have included an additional function called IncludeAllSignals. Previously when the plug-in would be used to generate a trade database it would scan for entry triggers and when it found one it would enter into a trade and ignore subsequent entry triggers until it found the next exit trigger. When IncludeAllSignals is called all entry triggers are now matched to the nearest exit trigger and the additional trades are added to the trade database. The following code stub example shows the use of the IncludeAllSignals function.

```
EntryTrigger := Ref(Cross(MACD(), Mov(MACD(), 9, E)), -1);
EntryPrice := OPEN; 
ExitTrigger := Ref(Cross(Mov(MACD(),9,E),MACD()),-1); 
ExitPrice := OPEN; 
InitialStop:=0; 
ExtFml( "TradeSim.Initialize"); 
ExtFml( "TradeSim.IncludeAllSignals"); 
ExtFml( "TradeSim.ShowTrades",LONG,"AMP"); 
ExtFml( "TradeSim.RecordTrades", 
        "IncludeAllSignals", { Trade Database Filename }
         LONG, { Trade Position Type }
         EntryTrigger, { Entry Trigger } 
         EntryPrice, { Entry Price } 
         InitialStop, { Optional Initial Stop } 
         ExitTrigger, { Exit Trigger }
         ExitPrice, { Exit Price }
         START); { Recorder Control }
```
Note that with this function the trade database will be a lot larger because of the additional trade signals. This feature is primarily used for signal ranking. If all signals are included in the trade database and "Disallow more than one open position with the same symbol" is enabled in the Trade Preferences then the additional signals in the trade database should have little effects on the results.

Running the trade database exploration code produced the following signal chart in TradeSim.

Shown below is an example of a Signal Chart without IncludeAllSignals. Additional entry triggers between trade entry and exit are ignored. The white broken line trade vectors show that there is only one trade starting on 14-May-2008 and 16-Jul-2008, even though there are several other entry triggers between these dates, which are ignored.

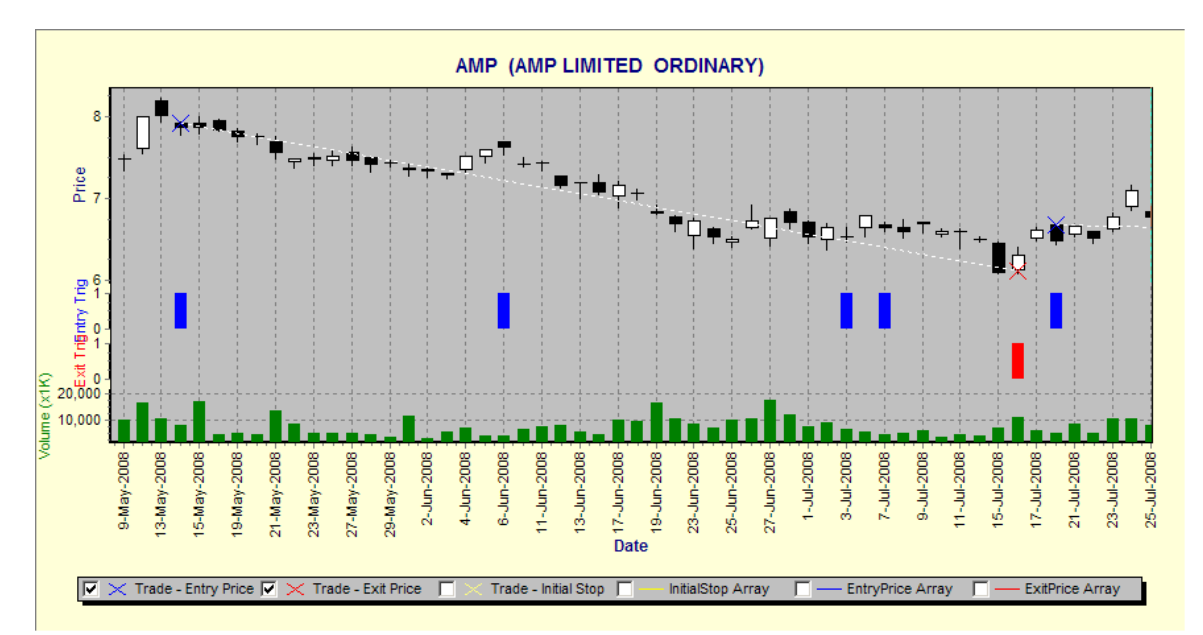

Shown below is an example of a Signal Chart with IncludeAllSignals (white broken line vectors). There is an additional three entry triggers between 14-May-2008 and 16-Jul-2008, which are included as additional trade data in the trade database.

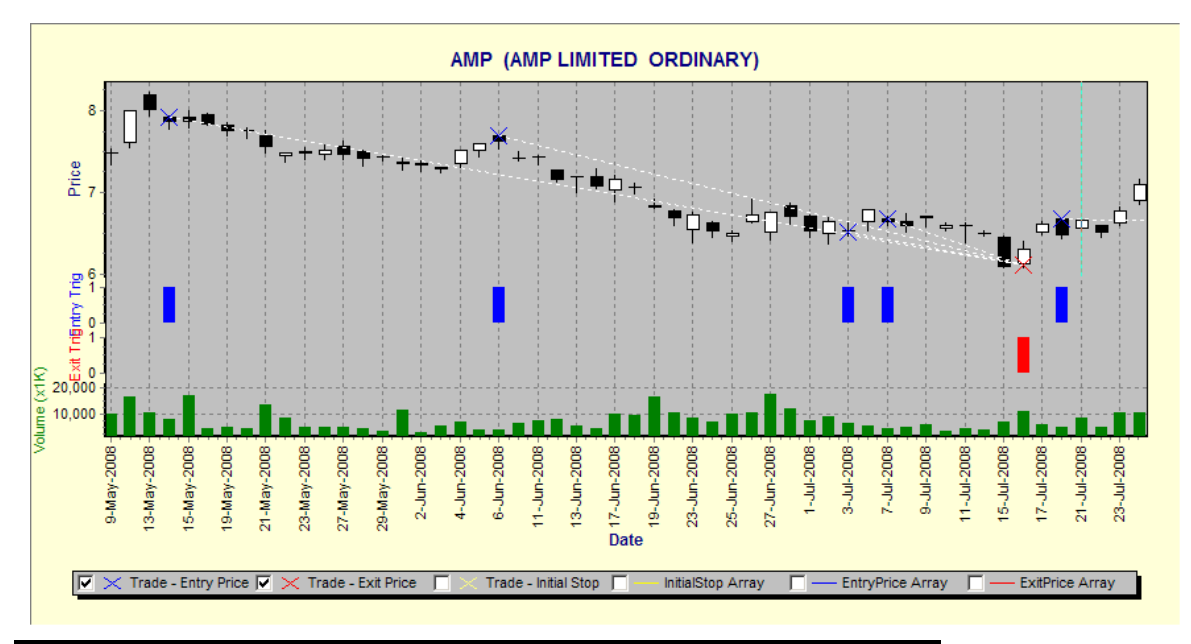

### <span id="page-8-0"></span>Creating Provisional Trades

To create provisional trades there is no additional function that you need to call to switch this feature on. If the EntryTrigger is non-zero and negative then the trade will be added to the trade database with the confirm entry flag CE=false. If the EntryTrigger is non-zero and positive then the trade will be added to the trade database with the confirm entry flag CE=true.

The following code stub illustrates how to implement provisional trades. The normal trade triggers are generated with the EntryTrigger1 expression. A confirm entry formula is created using another function called ConfirmEntry. When ConfirmEntry is '1' a positive entry trigger is used to confirm entry and the internal CE flag is set to true. When ConfirmEntry is '0' a negative entry trigger is used to set the internal CE flag to false.

```
EntryTrigger1 := Ref(Cross(MACD(),Mov(MACD(),9,E)),-1); 
EntryPrice := OPEN; 
ExitTrigger := Ref(Cross(Mov(MACD(),9,E),MACD()),-1); 
ExitPrice := OPEN; 
InitialStop:=0; { No Initial Stop used }
ConfigurationEntry := Open < ref(L, -1);EntryTrigger:=If(ConfirmEntry,EntryTrigger1,-EntryTrigger1); 
ExtFml( "TradeSim.Initialize"); 
ExtFml( "TradeSim.IncludeAllSignals"); 
ExtFml( "TradeSim.ShowTrades",LONG,"AMP"); 
ExtFml( "TradeSim.RecordTrades", 
        "Test Provisional Trades", { Trade Database Filename }
         LONG, { Trade Position Type }
         EntryTrigger, { Entry Trigger } 
         EntryPrice, { Entry Price } 
         InitialStop, { Optional Initial Stop } 
         ExitTrigger, { Exit Trigger }
         ExitPrice, { Exit Price }
         START); { Recorder Control }
```
Running the trade database exploration code produced the following signal chart in TradeSim. The dark blue Entry Trigger bars indicate trades where Confirm Entry=true. The light blue Entry Trigger bars indicate trades where Confirm Entry=false.

<span id="page-9-0"></span>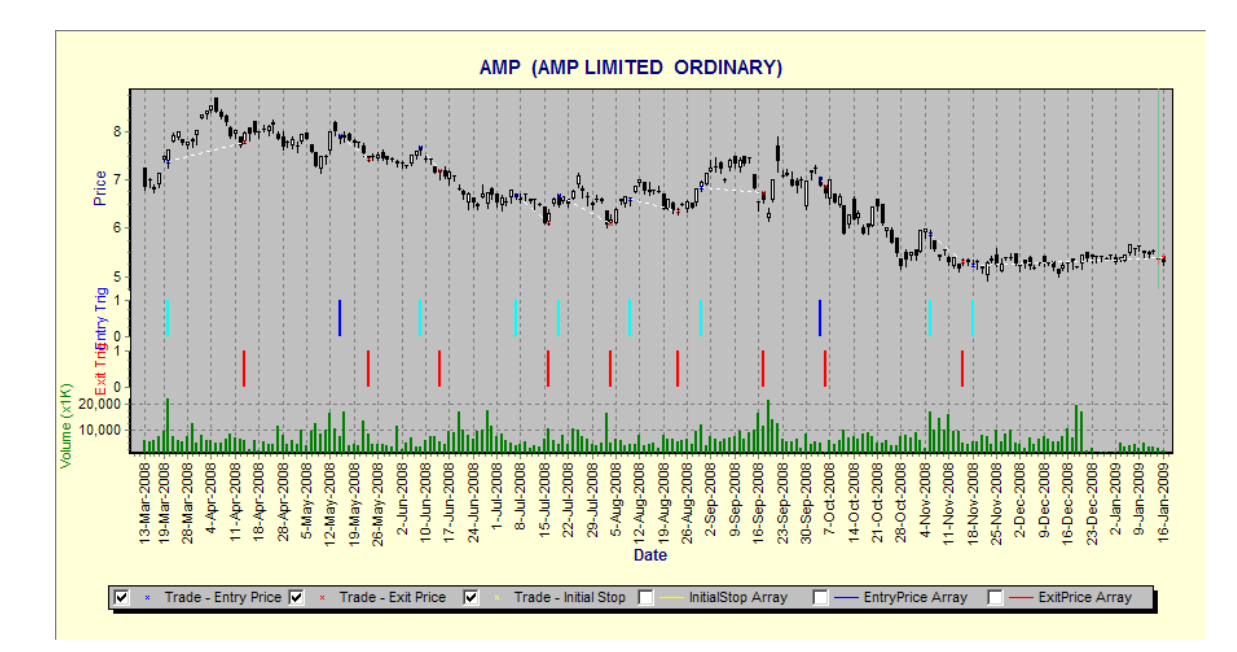

Clicking on the Trade Data tab of the diagnostic signal window shows all of the trades written to the trade database for the security of interest, which is AMP in this case. The CE column shows when the CE flag is set true which in this case will be when Open is less than yesterdays low.

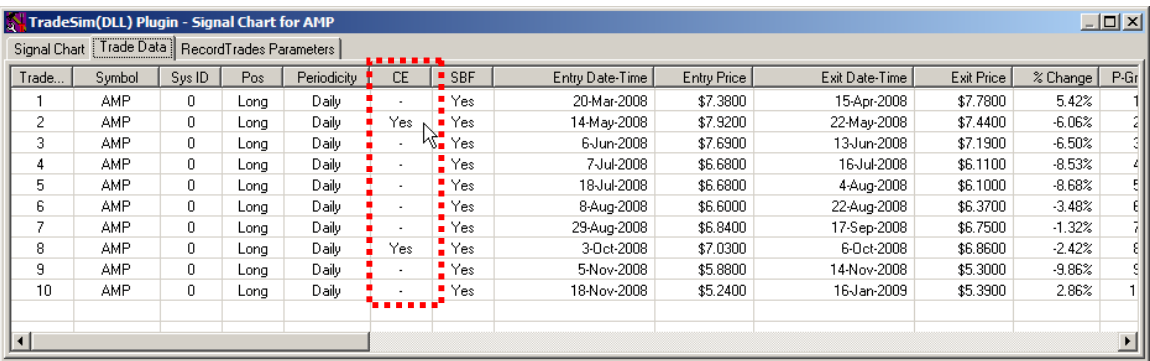

### Variable Trade Rank.

It is possible to rank trades in the trade database by assigning a ranking value to each trade or symbol. In the case of signal ranking we want to apply a ranking to each trade based on a formula. This is facilitated using the SetVariableTradeRank function in the Metastock/TradeSim plugin library.

#### **ExtFml( "TradeSim.SetVariableTradeRank",ValueArray);**

This function assigns Trade Ranking based on the *ValueArray* parameter. This allows additional scope in assigning trade rank values unlike the *AssignValue* function, which only allows a constant rank value to be assigned to a symbol so that every trade can only have the same rank. The *ValueArray* can be a numeric constant or can be any numeric or Metastock formula expression.

**Note:** When using rank to prioritize trades with a given entry date it is important to enable the Trade Rank sorting option in the 'Trade Database Loading Options' in the global preferences. This will sort the trade list in the trade database manager so that higher(or lower) ranked trades appear earlier in the list thus assigning higher precedence over other trades of a given entry date. It is also important to note that using Random Walk or running a Monte Carlo simulation invalidates the ranking priority of the trades since the trades will be randomly arranged when a simulation is run.

The following code stub applies a variable trade ranking based on a normalized ATR function.

```
EntryTrigger := Ref(Cross(MACD(), Mov(MACD(), 9, E)), -1);
EntryPrice := OPEN; 
ExitTrigger := Ref(Cross(Mov(MACD(),9,E),MACD()),-1); 
ExitPrice := CLOSE; 
InitialStop:=0; { No Initial Stop used }
ExtFml( "TradeSim.Initialize"); 
ExtFml( "TradeSim.SetVariableTradeRank",ATR(10)/mov(C,10,S)); 
ExtFml( "TradeSim.RecordTrades", 
        "Test Trade Rank", { Trade Database Filename }
         LONG, { Trade Position Type }
         EntryTrigger, { Entry Trigger } 
         EntryPrice, { Entry Price } 
         InitialStop, { Optional Initial Stop } 
         ExitTrigger, { Exit Trigger }
         ExitPrice, { Exit Price }
         START); { Recorder Control }
```
After you have created a trade database, before you load it into TradeSim make sure that you have the Trade Database loading options to sort by rank otherwise the significance of the ranking will be ignored. These options can be found in the global preferences under the Tools Menu.

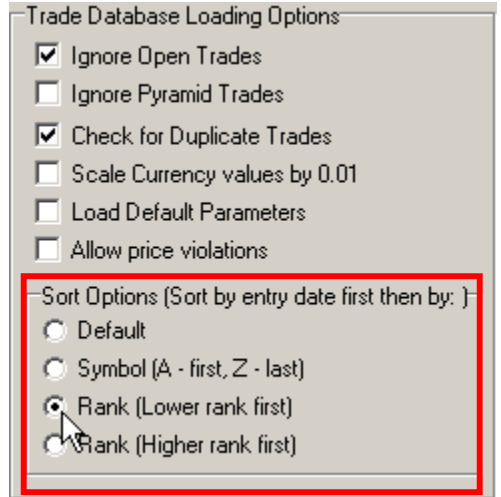

<span id="page-11-0"></span>When loading is set to sort by rank (lower rank first) this means that trades with lower rank will have higher priority over trades with higher rank. When loading is set to sort by rank (higher rank first) this means that trades with higher rank will have higher priority over trades with lower rank.

The following screen grab shows the trade database loaded into TradeSim. This trade database was generated from all securities in the S&P ASX-20. The highlighted band shows trades with the same entry date but sorted on rank (lower rank first)

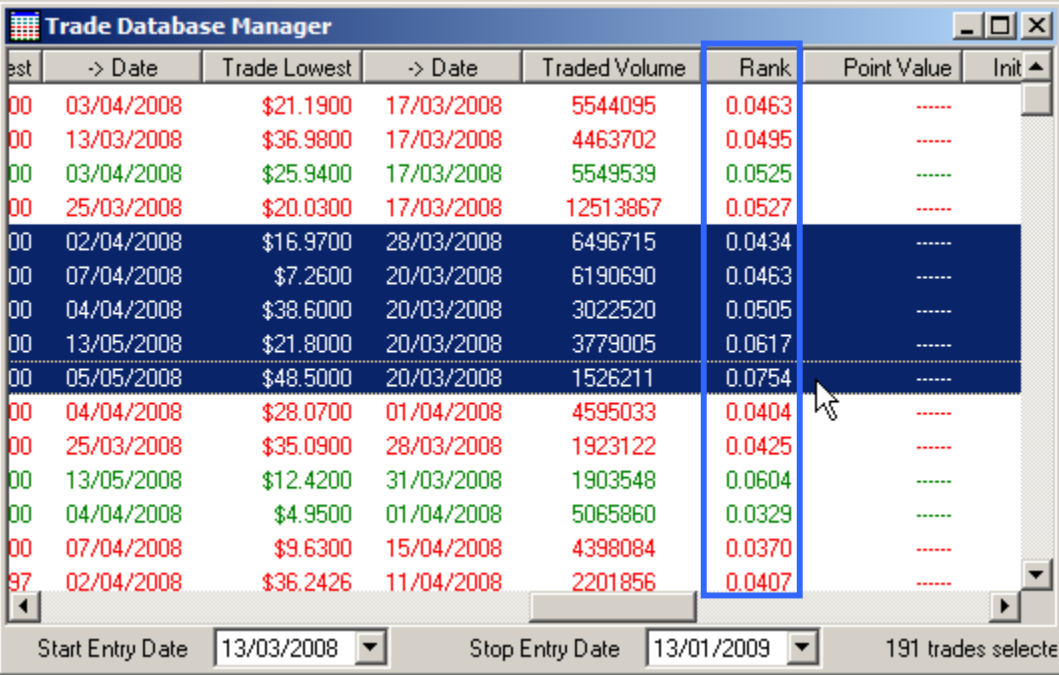

### Putting it all together for a complete Signal Ranking trading system.

The following code stub illustrates the trade database code for a complete signal ranking trading system. The code marked in red is the additional code needed to achieve signal ranking.

```
EntryTrigger1 := Ref(Cross(MACD(),Mov(MACD(),9,E)),-1); 
EntryPrice := OPEN; 
ExitTrigger := Ref(Cross(Mov(MACD(),9,E),MACD()),-1); 
ExitPrice := OPEN; 
InitialStop:=0; { No Initial Stop used }
ConfigurationEntry := Open < ref(L, -1);EntryTrigger:=If(ConfirmEntry,EntryTrigger1,-EntryTrigger1); 
ExtFml( "TradeSim.Initialize"); 
ExtFml( "TradeSim.IncludeAllSignals");
ExtFml( "TradeSim.SetVariableTradeRank",ATR(10)/mov(C,10,S)); 
ExtFml( "TradeSim.RecordTrades",
```
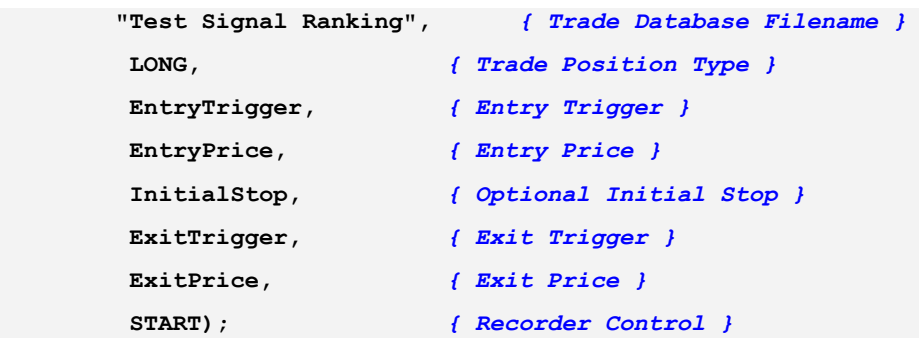

After you have created a trade database, before you load it into TradeSim make sure that you have the Trade Database loading options to sort by rank otherwise the significance of the ranking will be ignored. These options can be found in the global preferences under the Tools Menu.

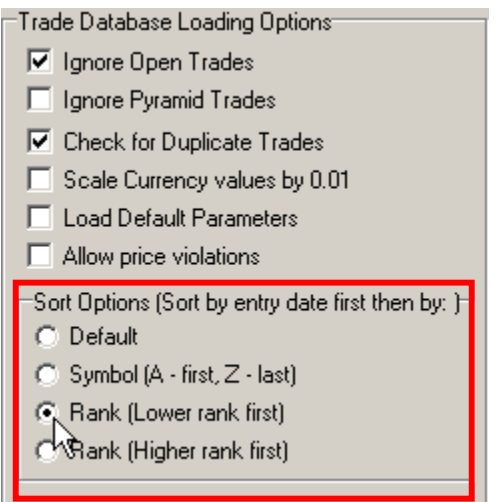

Check that correct ranking has been achieved by inspecting the ranking column.

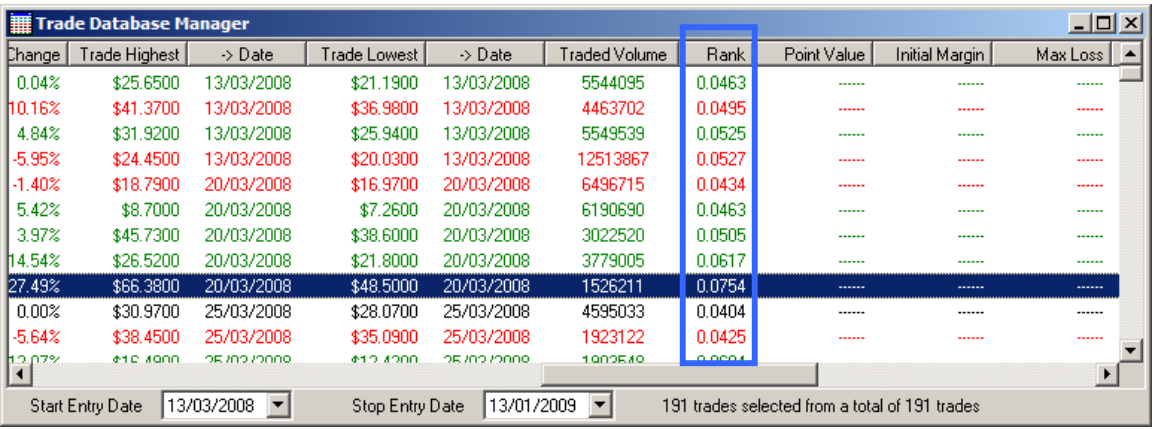

Check that the CE flag is not enabled for all trades.

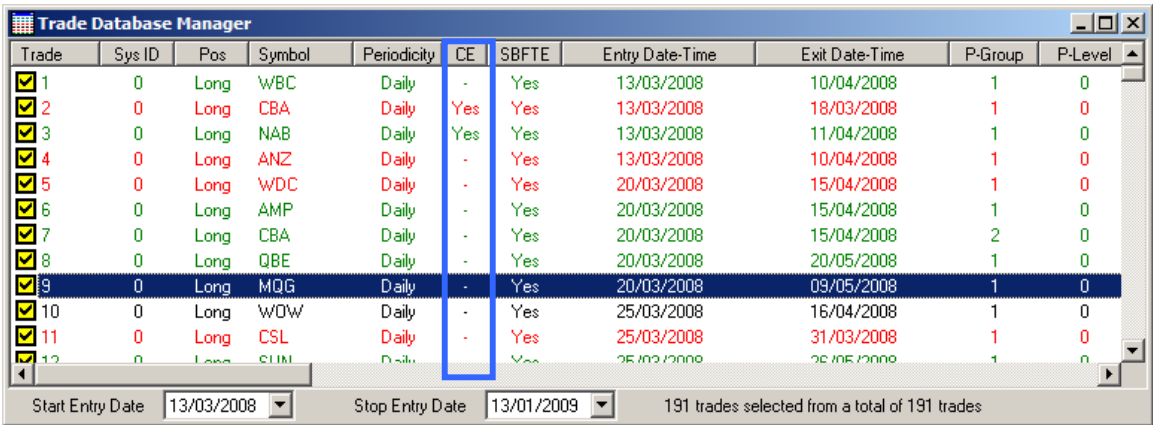

In the trade parameters window make sure you tick 'Enable Provisional Trades'. Optionally you can limit the number of trades you can enter on any one-day as well as limiting the maximum number of open positions which in this example has been limited to 2 and 10 respectively.

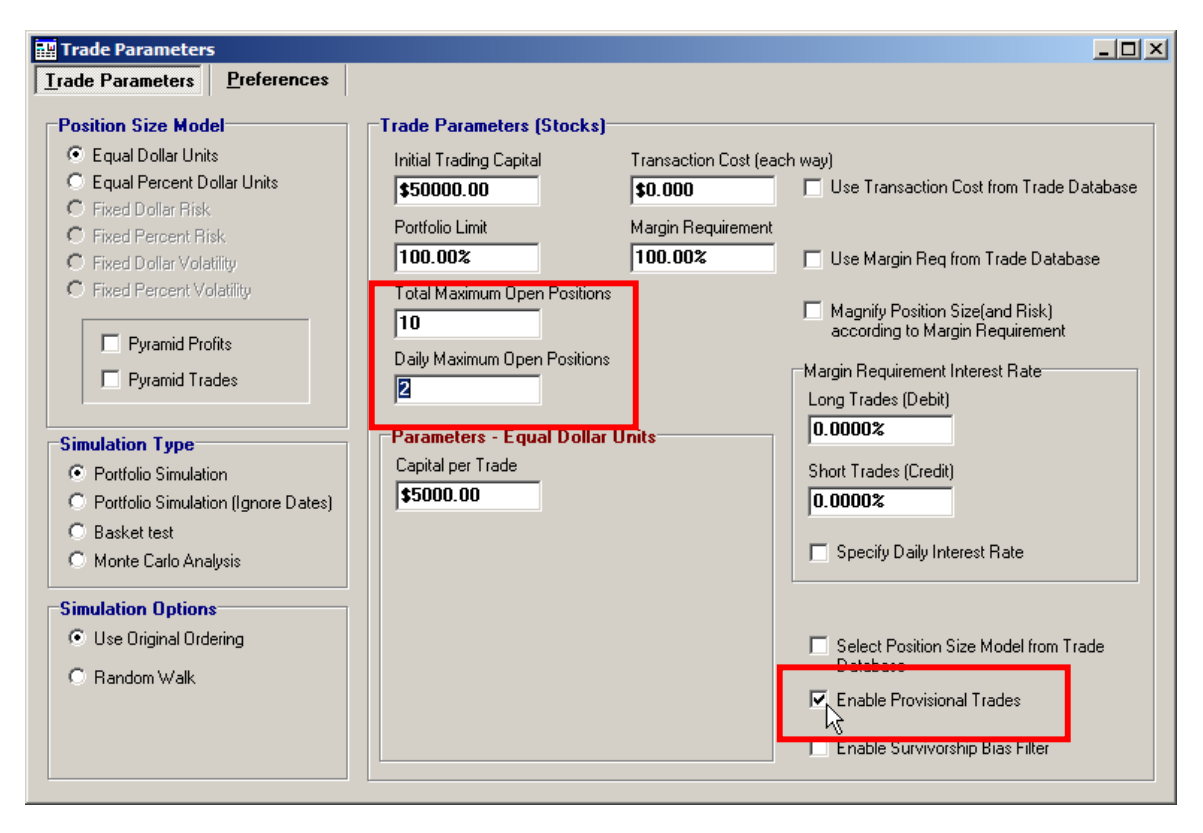

Run a simulation and check the Trade Log for Provisional trades. These will be entries in the trade log, which have yellow text on a gray/silver background and do not have a corresponding exit log in the table.

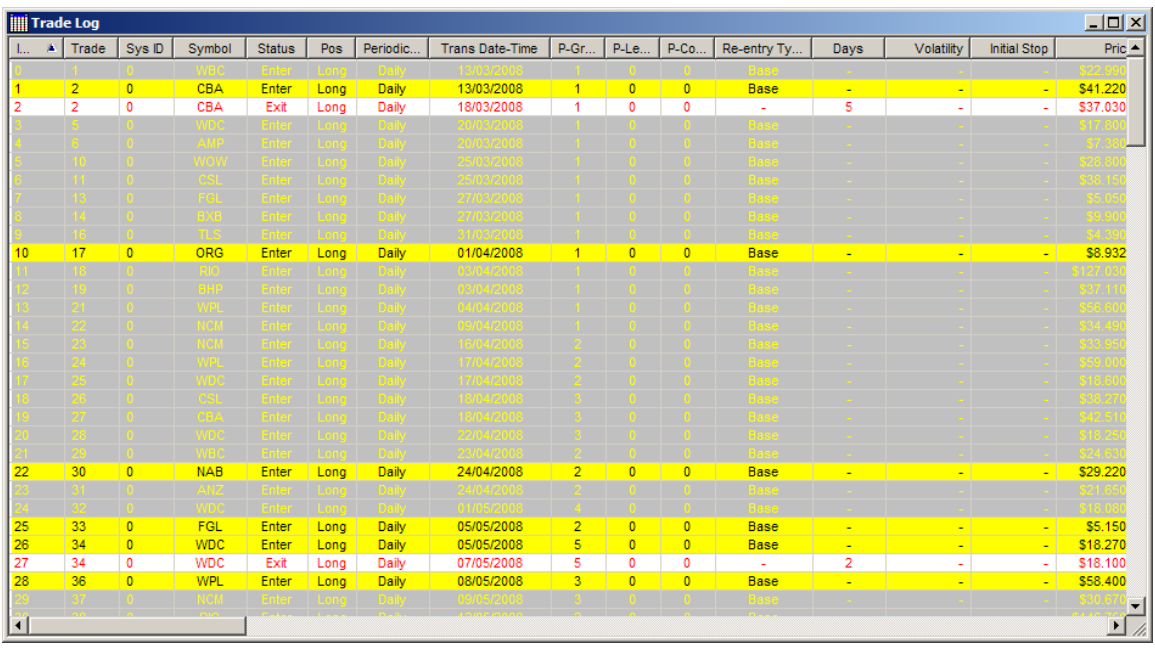

Shown below is the closed trade equity plot with linear time scale axis.

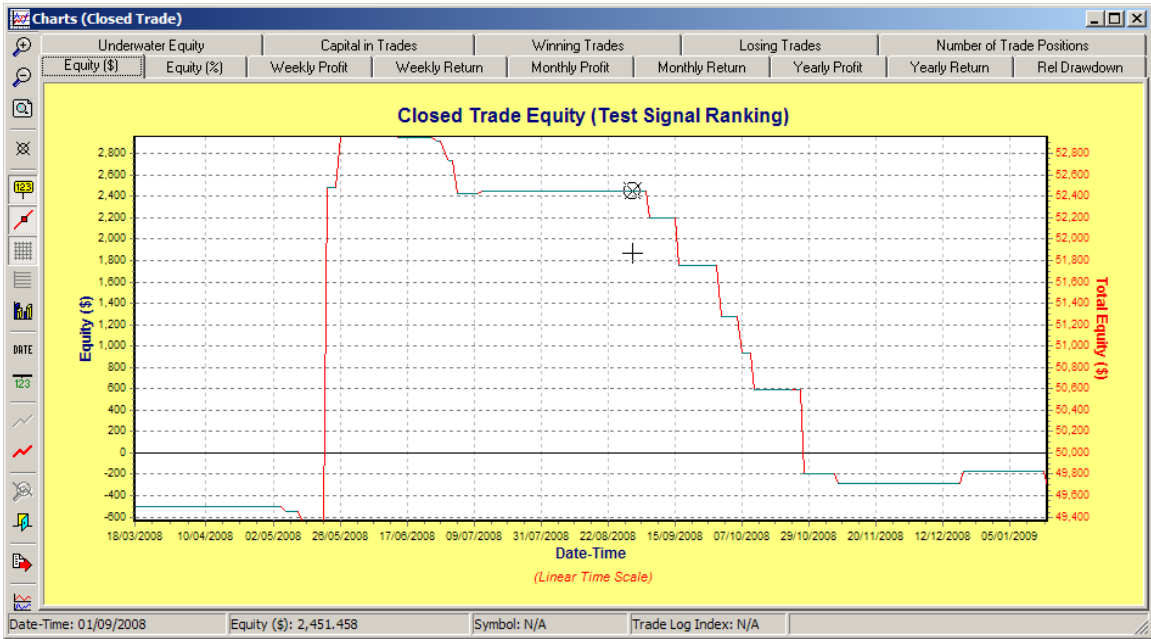

With the Enterprise Edition it is possible to plot the bar-bar-bar open equity chart overlaid on the closed trade equity chart.

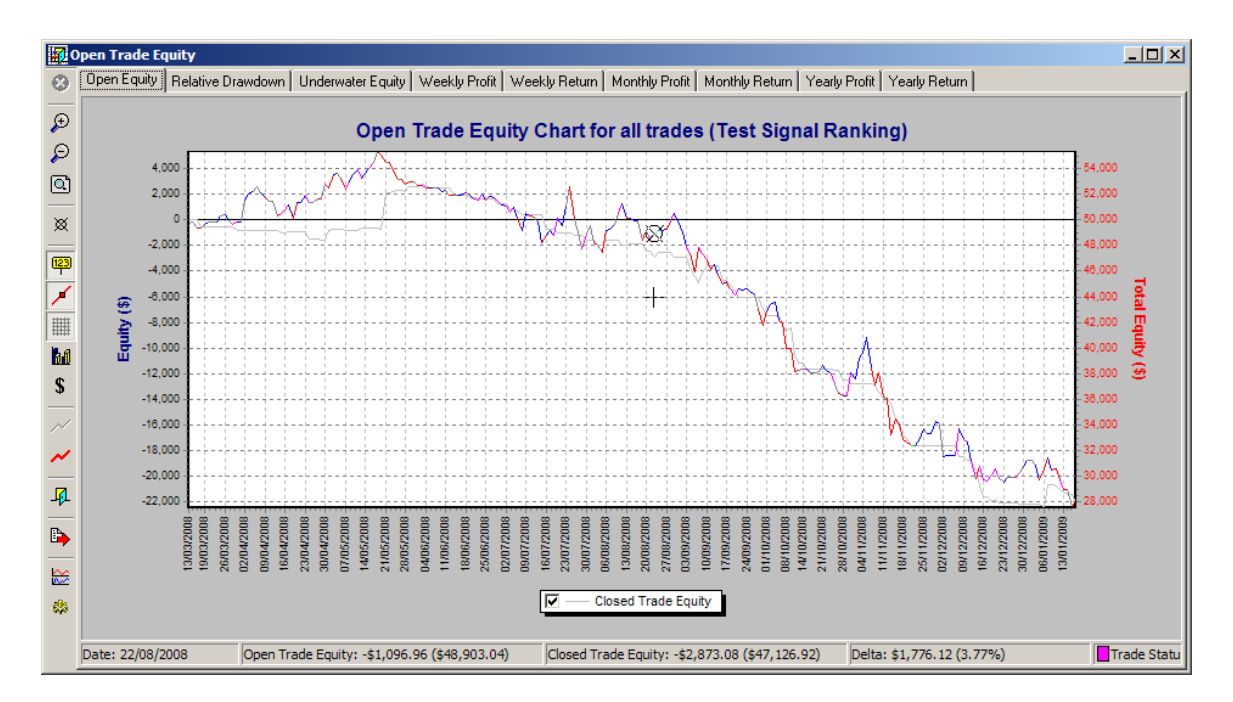

Without provisional trades enabled, when you re-run the simulation the CE flag is ignored and all trades are available to be taken. You will notice there are no longer any provisional trade entries in the Trade Log and all entries have a matching exit.

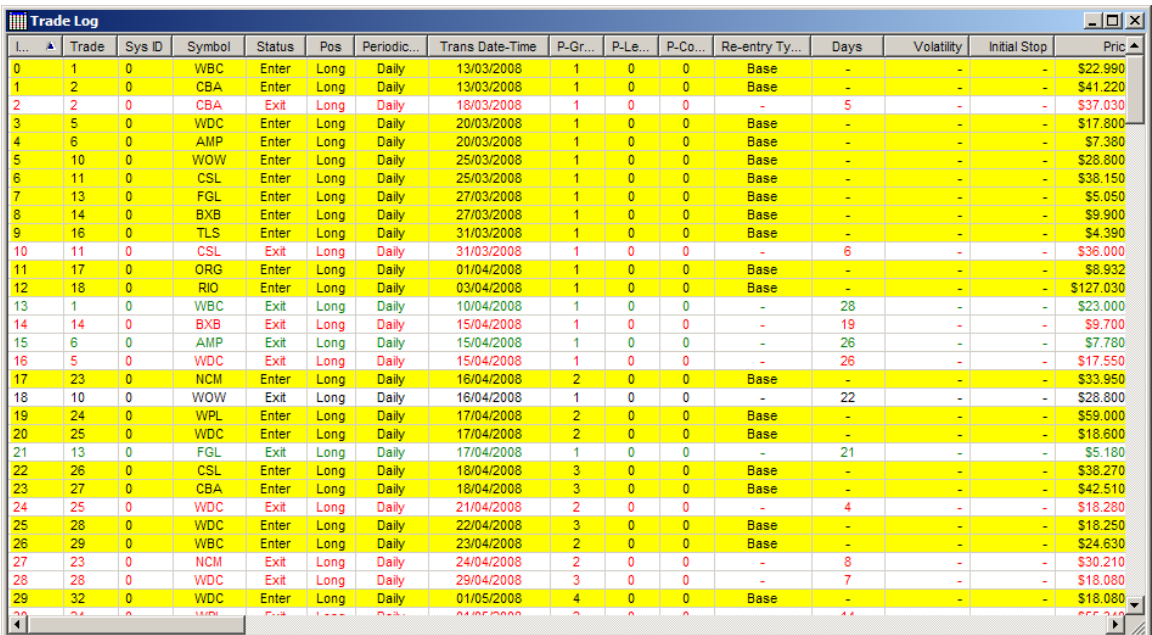

# <span id="page-16-0"></span>**Is Signal Ranking Useful ??**

After implementing Signal Ranking in TradeSim I have found that it has limited value when it comes to evaluating the robustness of a Trading system. For a start how do you derive your trade selection criteria and what tests do you use to ascertain whether or not your trade selection criteria always results in the optimum selection of trades ?? It would be a tall leap of faith to assume that a few formulas would somehow reveal that one stock was a better bet than another even if it was only based on intuition. Without thorough statistical analysis your assumption and hypothesis could be completely wrong and misleading.

The reason why I say this is because I have just recently tested one of these one-pass portfolio trading systems with signal ranking and just by overriding the ranking and randomly selecting trades from multiple entry triggers I was able to generate a better outcome than the fixed selection based on a certain ranking criteria. Food for thought anyway.

With TradeSim when you run enough simulations in a Monte Carlo analysis it will most likely cover the instance of the trade selection that was forced by the ranking criteria. However this trade selection will be one of many (from tens of thousands in fact) and most likely won't be the most optimum choice. It is possible that a completely random selection of trades could be much better trade selection criteria than your original ranking which maybe counter intuitive to what you think but that is why it needs to be tested and investigated properly, which many people don't actually do when they force their trade sequence using ranking.

# <span id="page-17-0"></span>Reference Literature

This list of references is by no means exhaustive but represents material, which is either recommended, or for general reading.

- 1) Compuvision Australia. TradeSim User Manual.
- 2) Equis. *Metastock for Windows 95/98 & NT*. This is the user manual that comes with Metastock Version 7.0 and is a prerequisite for using TradeSim.